acolad.

# **COA: De Zorg Asielzoekers Handleiding tolkdienstverlening**

# acolad.

#### **Klantregistratie**

## **Registreren als nieuw klant**

Om gebruik te maken van het Acolad-klantportaal en de app heeft u een Acolad-account nodig. Heeft u nog geen account? Deze kunt u als **zorgverlener** aanmaken op de website [https://live.acolad.com/nl/coa.](https://eur02.safelinks.protection.outlook.com/?url=https%3A%2F%2Flive.acolad.com%2Fnl%2Fcoa&data=05%7C01%7C%7C8d4fcbfc93a5443ed55408da6be73b42%7C2f436130bd914cfbb216a9127020e559%7C0%7C0%7C637940938113042316%7CUnknown%7CTWFpbGZsb3d8eyJWIjoiMC4wLjAwMDAiLCJQIjoiV2luMzIiLCJBTiI6Ik1haWwiLCJXVCI6Mn0%3D%7C3000%7C%7C%7C&sdata=ZYge7wDVAAEx%2FvrEFxdB3h1yzdw60OQ16h3X0HF7Guw%3D&reserved=0)

#### Het **registratieproces** ziet er als volgt uit:

- 1. Vul het registratieformulier op [https://live.acolad.com/nl/coa](https://eur02.safelinks.protection.outlook.com/?url=https%3A%2F%2Flive.acolad.com%2Fnl%2Fcoa&data=05%7C01%7C%7C8d4fcbfc93a5443ed55408da6be73b42%7C2f436130bd914cfbb216a9127020e559%7C0%7C0%7C637940938113042316%7CUnknown%7CTWFpbGZsb3d8eyJWIjoiMC4wLjAwMDAiLCJQIjoiV2luMzIiLCJBTiI6Ik1haWwiLCJXVCI6Mn0%3D%7C3000%7C%7C%7C&sdata=ZYge7wDVAAEx%2FvrEFxdB3h1yzdw60OQ16h3X0HF7Guw%3D&reserved=0) in. Hier vragen wij naast uw naam en contactgegevens ook om de zorginstelling waar u werkzaam bent te selecteren. Voor het inloggen in onze klantportaal en app is zowel uw zakelijke e-mailadres van de zorginstelling en een wachtwoord noodzakelijk. Dit wachtwoord moet minimaal uit 8 karakters bestaan, waaronder 1 hoofdletter, 1 kleine letter, 1 cijfer en een speciaal karakter.
- 2. Wanneer alle verplichte velden (met een \*) ingevuld zijn kan het formulier verzonden worden door op de button 'Registreren' te klikken.
- 3. Op het opgegeven e-mailadres ontvangt u een bericht voor het activeren van uw Acolad-account. Deze email bevat een link naar de activatie-pagina.
- 4. Op de activatie-pagina vindt u de button 'Activeer mijn account'. Na het klikken op deze link is uw Acolad account actief en kunt u inloggen in het klantportaal en de app.

#### **Instellen nieuw wachtwoord**

Indien u eerder tolkaanvragen heeft gedaan op basis van een actief Zorgnummer, dan bent u reeds bekend in ons systeem. U kunt dan gebruik maken van het 'Wachtwoord vergeten'-proces dat beschikbaar is op de inlogpagina van het klantenportaal.

#### Het **'Wachtwoord vergeten'-proces** ziet er als volgt uit:

- 1. Ga naar [https://interpreting.livewords.com/clientporta](https://interpreting.livewords.com/clientportal)l en klik op de link 'Wachtwoord vergeten?'.
- 2. Vul uw e-mailadres is dat bekend is bij Acolad en klik op 'Versturen'.
- 3. Op het opgegeven e-mailadres ontvangt u een bericht voor het (opnieuw) instellen van uw wachtwoord. Klik op de button 'Wachtwoord instellen' in deze e-mail.
- 4. In een nieuwe formulier vragen wij naast uw e-mailadres is dat bekend is bij Acolad en een wachtwoord noodzakelijk. Dit wachtwoord moet minimaal uit 8 karakters bestaan, waaronder 1 hoofdletter, 1 kleine letter, 1 cijfer en een speciaal karakter.
- 5. U kunt het formulier verzenden worden door op de button 'Opslaan' te klikken.
- 6. U kunt het zojuist ingestelde wachtwoord gebruiken om in te loggen in het Acolad -klantportaal en de app, in combinatie met uw e-mailadres.

Wanneer uw organisatie nog **NIET** bij ons geregistreerd staat zullen wij u een formulier sturen met extra gegevens die wij nodig hebben om de inschrijving compleet te maken.

Uw gebruikersnaam is het e-mailadres waarmee u bekend bent bij Acolad. Nadat u bent ingelogd via uw browse[r \(https://interpreting.livewords.com/clientporta](https://interpreting.livewords.com/clientportal)l ) of de app, kunt u beginnen met uw aanvraag. Zowel via het portaal als de app kunt u zowel ad hoc als gereserveerde diensten aanvragen.

**Let op: Uw e-mailadres en telefoonnummer zullen wij tevens gebruiken om reserveringsbevestigingen en annuleringsbevestigingen naar toe te sturen, als aanvrager dient u dus hierop bereikbaar te zijn.**

### **Acolad live app**

Nadat u uw account heeft geactiveerd, kunt u de Acolad Live App downloaden op uw smartphone. De naam van de app in zowel de App Store als de Google Playstore is: **Acolad Live App**

**Indien u vragen heeft over de (registratie) van uw account kunt contact opnemen met de afdeling support via [tolksupport@acolad.com](mailto:tolksupport@acolad.com) of op het telefoonnummer 020-3808180**

# acolad.

# **Soorten tolkdiensten**

Acolad levert tolken in alle talen en alle taalcombinaties. Conform de voorwaarden onder de overeenkomst met het COA levert Acolad uitsluitend tolkdiensten op afstand; hiervan kan niet worden afgeweken. Er zijn drie typen tolkdiensten te onderscheiden die u 24/7 kunt aanvragen:

#### **1) Telefonische tolkdienst**

Een ad hoc tolkdienst betreft een telefonische tolkdienst die direct bij aanvraag wordt verwezenlijkt. **Deze vraagt u aan via het klantportaal of de app**, waarna u zonder tussenkomst van het Callcenter **rechtstreeks en binnen 3 minuten** wordt doorverbonden met de tolk. Ook kunt u een telefonische tolkdienst **reserveren** via het klantportaal en de app. Bijvoorbeeld, wanneer het een zeer schaarse taal betreft.

#### **2) Conference call**

Een conference call is een telefoongesprek waaraan **minimaal 2 personen en een tolk** deelnemen die zich op verschillende locaties bevinden. Een conference call kan worden aangevraagd via het klantportaal en de app.

#### **3) Videotolkdienst**

De zorgverlener heeft de mogelijkheid een videotolkdienst aan te vragen waarbij de zorgverlener, tolk en cliënt **via een videoverbinding** met elkaar in contact worden gebracht. Een videotolkdienst kan worden aangevraagd via het klantportaal de app en het portaal.

#### **Liever telefonisch aanvragen?**

Het Contactcenter van Acolad is 24/7 bereikbaar op: **020 380 81 82**

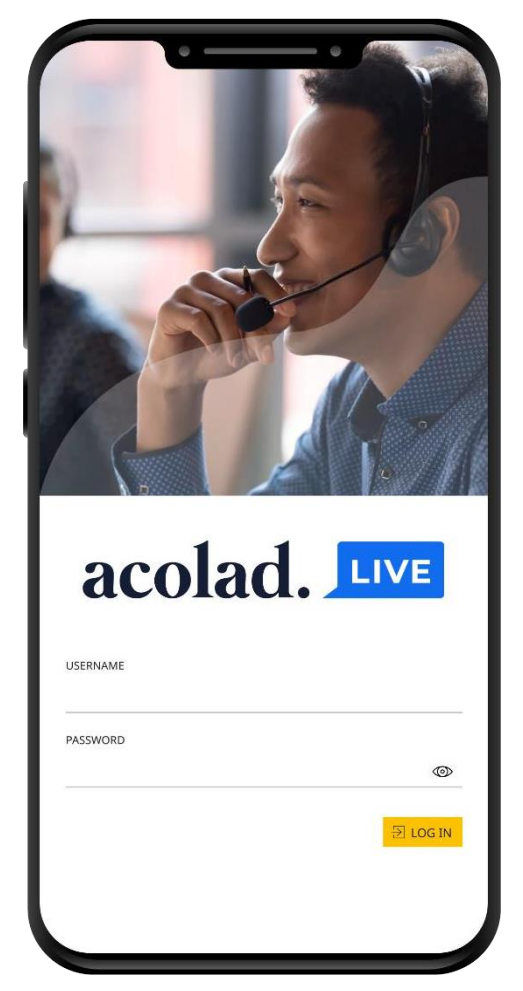

#### **BELANGRIJK:**

## **Wilt u ad hoc een tolk aanvragen?Bel het Callcenter op 020 – 380 8182**

### **Heeft u vragen over een reservering? Bel Planning op 020 – 380 81 10**

#### **Ad Hoc Telefonische tolkdienst**

- **1.** Aanvragen voor ad hoc telefonische tolkdiensten kunnen telefonisch worden gedaan op het nummer **020 – 380 8182**
- **2. Houd het COA-zorgnummer bij de hand.**
- 3. Vervolgens wordt de gespreksvoerder doorverbonden met de tolk
- 4. Wanneer de gespreksvoerder een derde partij aan het gesprek toegevoegd wilt hebben, dient u zelf de derde partij toe te voegen aan het gesprek. Dit kan door op **'voeg toe' en 'samenvoegen'** te drukken op uw telefoon wanneer u de tolk aan de lijn heeft.
- 5. Mocht de verbinding om welke reden dan ook verbreken kunt u opnieuw naar het callcenter bellen zodat zij kunnen proberen opnieuw een verbinding tot stand te brengen.

Tolkaanvragen worden **uitsluitend** in behandeling genomen op basis van een **actief COA-Zorgnummer** en alternatieve aanvraagcodes zoals expliciet door het COA aangegeven. Indien er geen of een inactief COA-Zorgnummer wordt doorgegeven, wordt de aanvraag niet in behandeling genomen.

#### **Reservering telefonische tolkdienst**

- 1. Aanvragen voor gereserveerde telefonische diensten dienen minimaal 24 uur van te voren gereserveerd te worden. Dit kan via [tolk@acolad.com](mailto:tolk@acolad.com), telefonisch op 020-3808110 of via het klantenportaal.
- 2. U ontvangt een bevestiging met een projectnummer
- **3.** Zodra Acolad voor een gereserveerde telefonische tolkdienst een beschikbare tolk heeft gevonden ontvangt de aanvrager opnieuw een bevestiging met een speciaal **inbelnummer (020 – 38 08 193) en een pincode.**
- 4. De aanvrager kan dan op het gereserveerde tijdstip bellen naar dat telefoonnummer waar vervolgens de pincode ingevoerd kan worden. Op dat moment wordt automatisch de verbinding gemaakt met de gereserveerde tolk. Mocht de verbinding om welke reden dan ook verbreken kunt u **tijdens de gehele gereserveerde tijdsduur opnieuw inbellen en de pincode invoeren**. Dit geld ook bij ad-hoc aanvragen waarbij de verbindingen verbreekt. U belt dan terug naar bovenstaand inbelnummer en voert de pincode in die u van de call agent van Acolad heeft gekregen.
- 5. Wanneer de gespreksvoerder een derde partij aan het gesprek toegevoegd wilt hebben, dientu zelf de derde partij toe te voegen aan het gesprek. Dit kan door op **'voeg toe' en 'samenvoegen'** te drukken op uw telefoon wanneer u de tolk aan de lijn heeft.
- 1. Bel de eerste persoon en wacht totdat er verbinding is gemaakt.
- 2. Tik op 'Voeg gesprek toe $\mathbf \mathsf T$
- 3. Bel de tweede persoon en wacht totdat er verbinding is gemaakt.
- 4. Tik op 'Voeg samen $\lambda$
- 5. De twee gesprekken worden samengevoegd tot een conferentiegesprek. Herhaal stappen 2-4 om meer mensen toe te voegen. Als u geen optie ziet om een ander gesprek toe te voegen, hebt u mogelijk de limiet voor het aantal deelnemers van uw aanbieder bereikt.

**Android** 10:13 %  $\odot$  3. 1 81%  $\mathcal{R}$  $\overline{11}$  $+$ Oproep<br>toevoegen Bluetooth In wacht  $C$  00:10  $\ddot{\cdot}$  $\mathscr{B}$ ₩  $\blacktriangleleft$ Luidspreker Stil Toetsen  $\rightarrow$ IJ  $\blacksquare$ Samenvo... Wisselen

**iPhone**

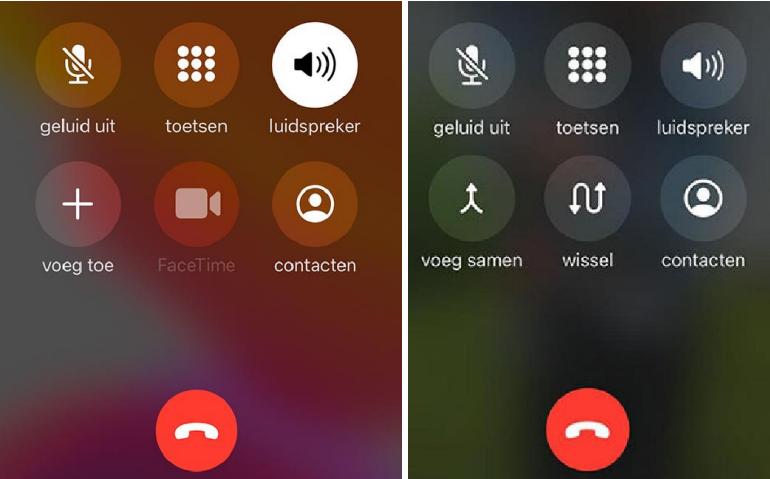

#### **Annuleringen**

Als u een gereserveerde tolkdienst wenst te annuleren kunt u dit doen door te bellen naar de afdeling planning op **020-3808110** of te mailen naar **[tolk@acolad.com](mailto:tolk@acolad.com).** Buiten 24 uur kunt u ook annuleren in uw klantportaal.

#### **Reservering conference call**

- 1. Aanvragen voor een conference call dienen minimaal 24 uur van te voren gereserveerd te worden. Dit kan via [tolk@acolad.com](mailto:tolk@acolad.com) of u kunt zelf via het klantportaal een aanvraag indienen.
- 2. Zodra Acolad voor de gereserveerde conference call een beschikbare tolk heeft gevonden ontvangt de aanvrager een speciaal inbelnummer (020 – 38 08 193), een pincode en een partnerpincode. Als aanvrager bent u verantwoordelijk dat deze pincodes bij de juiste personen terecht komen. De pincode bij de gesprekspartner en de partnerpincode bij de derde partij bijvoorbeeld de cliënt.

De gespreksvoerder zal vervolgens op de volgende wijze te werk moeten gaan:

- 1. De gespreksvoerder en overige deelnemers bellen niet eerder dan 5 minuten voor aanvang in op de reserveringslijn **020 – 380 81 93** met hun eigen pincode.
- 2. De gespreksvoerder voert de **pincode** in
- 3. De derde partij belt ook naar de reserveringslijn en voert de **partner-pincode** in.
	- De pincode is geldig voor de gereserveerde duur van de conference call
	- Mocht de verbinding verbreken tijdens het gesprek en binnen de gereserveerde tijd, dan kunt u door middel van dezelfde pincode opnieuw verbonden worden met dezelfde to lk. Dit zonder tussenkomst van het callcenter.

**TIP: Weet u van te voren dat de derde partij niet in staat is om zelf in te bellen? Vraag dan een gereserveerde telefonische tolkdienst aan. Zie de werkomschrijving hiervoor op de vorige pagina.**

#### **Speciale verzoeken**

Heeft u een **speciaal verzoek**, of is het niet duidelijk **welke taal of dialect** u precies moet aanvragen, stuur het aanvraagformulier op pagina 9 dan via [tolk@acolad.com](mailto:tolk@acolad.com) en vermeld uw vraag of verzoek in de mail. Op deze manier kunnen wij u zo goed mogelijk adviseren en ondersteunen in uw aanvraag.

#### **Reservering videotolkdienst**

Aanvragen voor videodiensten dienen uiterlijk 72 uur van te voren aangevraagd te worden. Dit kan via het klantportaal of door te mailen naa[r tolk@acolad.com.](mailto:tolk@acolad.com)

Wanneer u een videotolkdienst aanvraagt dan geeft u aan via welk kanaal u dit graag wilt laten plaats vinden:

- **Microsoft Teams:** Zodra een tolk de dienst bevestigd heeft, dient u zelf de Microsoft Teams link naar de desbetreffende tolk te sturen.
- **Whatsapp Video:** U kunt de desbetreffende tolk via Whatsapp-video bellen tijdens aanvang dienst.

#### **Klachtenprocedure**

Indien de aanvrager onverhoopt niet tevreden is over de geleverde dienstverlening, dan is het erg belangrijk dat wij dit weten zodat wij onze dienstverlening kunnen verbeteren. Acolad hanteert een vaste klachtenprocedure. Alle klachten kunnen per e-mail worden gemeld aan de Acolad Servicedesk via [tolksupport@acolad.com](mailto:tolksupport@acolad.com); Dit is het primaire aanspreekpunt voor klachten.

Na aanmelding van de klacht door de Besteller vindt binnen 1 werkdag terugkoppeling plaats door de Acolad Servicedesk. Acolad verifieert de inhoud van de klacht op basis van hoor en wederhoor met de Besteller en de tolk, en stemt concrete vervolgacties af met de Besteller welke op dezelfde dag per e -mail worden bevestigd. Tussen de eerste schriftelijke terugkoppeling en de oplossing zit maximaal 3 werkdagen. Klachten worden geregistreerd en gerapporteerd aan het centraal contractmanagement.

#### **Feedback**

Aanvragers die hun feedback op de tolkdienstverlening kenbaar willen maken kunnen terecht bij de Acolad Servicedesk en hun bericht per e-mail sturen aa[n tolksupport@acolad.com](mailto:tolksupport@acolad.com); Uw feedback gebruiken wij om de dienstverlening doorlopend te verbeteren.